# **MANUAL BOOK SOURCE CODE**

### APLIKASI INTEGRASI VERIFIABILITY E-VOTING PERSAPP

#### **Deskripsi aplikasi :**

Aplikasi integrasi *verifiability e-voting persapp (Persistent Application)* merupakan aplikasi pemungutan suara secara elektronik yang saling terintegrasi antara *Individual Verifiability*, *Universal Verifiability* dan *End-to-End Verifiabiity*, dimana tujuan dari pembuatan aplikasi ini adalah agar dapat mengatasi keraguan bagi pemilih, KPU, petugas dan saksi terhadap sistem *e-voting* serta suara pemilih (keaslian *ballot)*. Dengan program ini pemilih diberikan *ballot* khusus yang hanya dapat didekripsi oleh pemilih sendiri yang berubah menjadi *block ballot* kemudian *block ballot* yang dibuat pemilih yang terlibat dalam pemilihan umum dikumpulkan dapat diverifikasi oleh petugas dan saksi di Tempat Pemungutan Suara (TPS). Pemilih dengan menggunakan QR-Code id pemilih yang dapat di scan dan dicocokan dengan KTP pemilih untuk memastikan pemilih merupakan pemilik yang sah dan memastikan tidak adanya perubahan suara Pemilih *(blockballot)*. Data – data setiap TPS akan di kirim kan ke KPU secara langsung agar tidak adanya kecurangan dari berbagai pihak. KPu pun dapat memastikan suara Pemilih (*blockballot)* tidak mengalami perubahan.

# **BUKU PANDUAN APLIKASI** *E-VOTING* **SEBAGAI PIHAK KPU, PETUGAS DAN SAKSI**

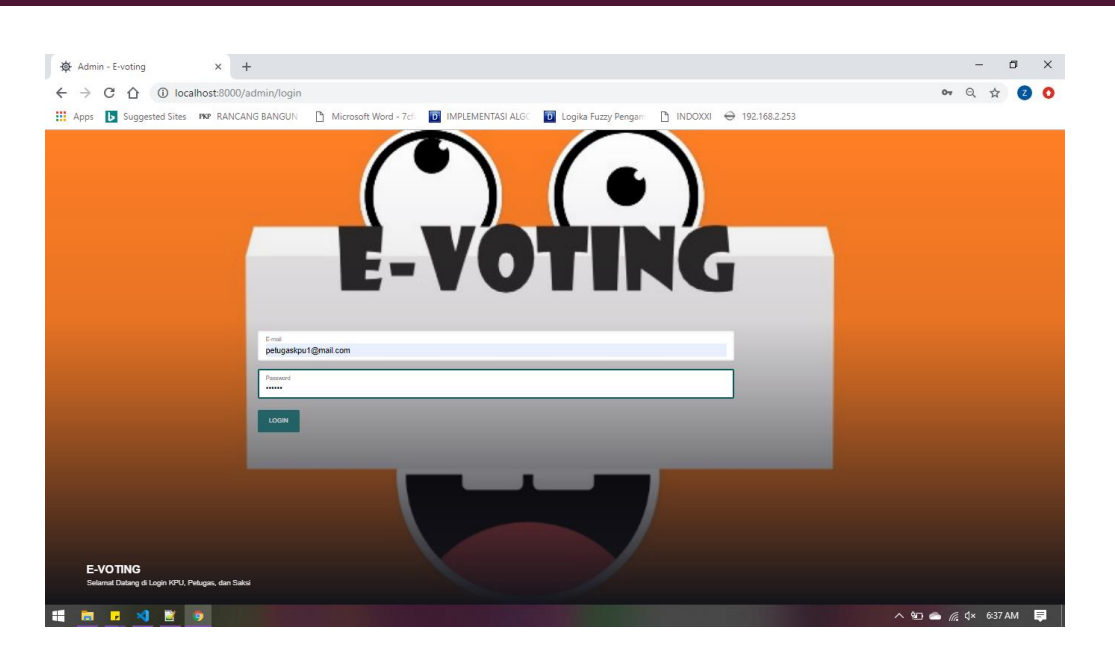

# 1. MENU LOGIN UNTUK AKSES KE KPU, PETUGAS, SAKSI

*Gambar 1 Menu Login Ke Pengelola E-voting oleh admin KPU, Petugas dan Saksi*

Uraian Cara Penggunaan :

a. Masukan alamat *email* dan *password*, kemudian tekan button *Login*. Maka masuk ke halaman pengelolaan *e-voting* sesuai hak akses untuk setiap *user*nya masing - masing.

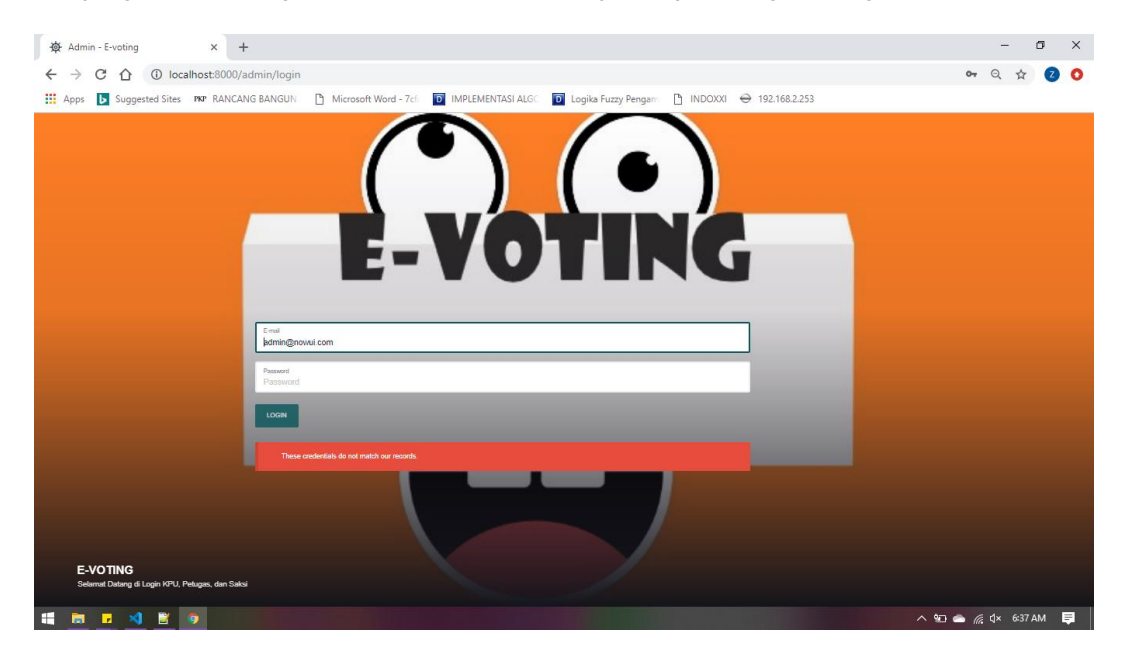

*Gambar 2 Menu ketika User salah menginputkan email dan password*

b. Apabila *email* dan *password* salah maka akan menampilkan "*These credentials do not match our records"* yang menyatakan data tidak sesuai.

# 2. MENU KELOLA DIVISI (KPU)

Pada *dashboard* terdapat menu pada sebelah kiri, pilih menu Menu KPU lalu pilih submenu Divisi KPU.

Maka akan muncul tampilan seperti ini.

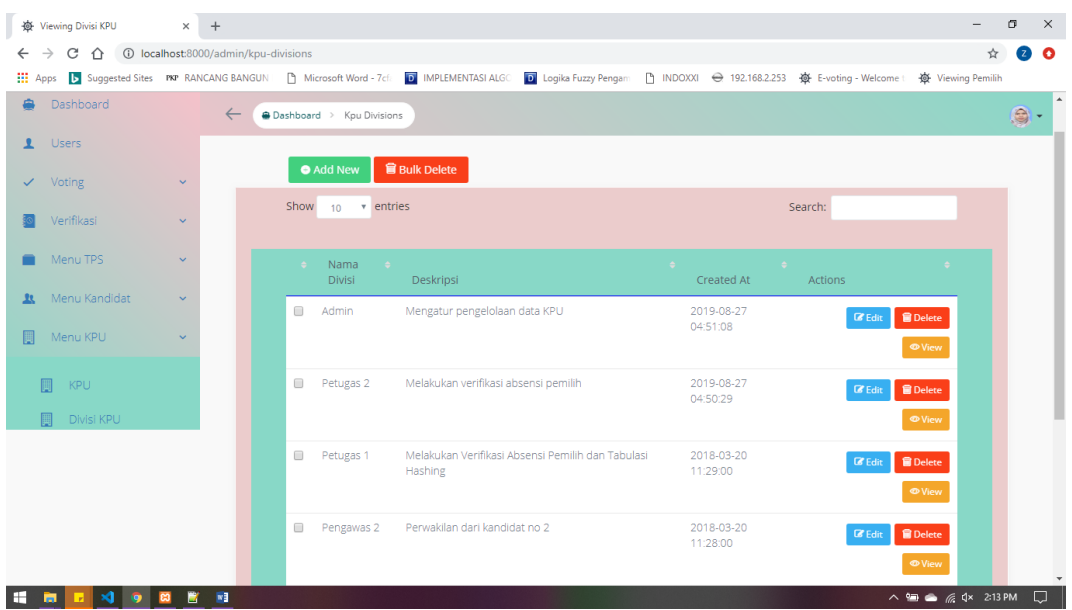

*Gambar 3 Menu Kelola Divisi KPU*

Uraian Cara Penggunaan :

## **A. Menambah Data Divisi**

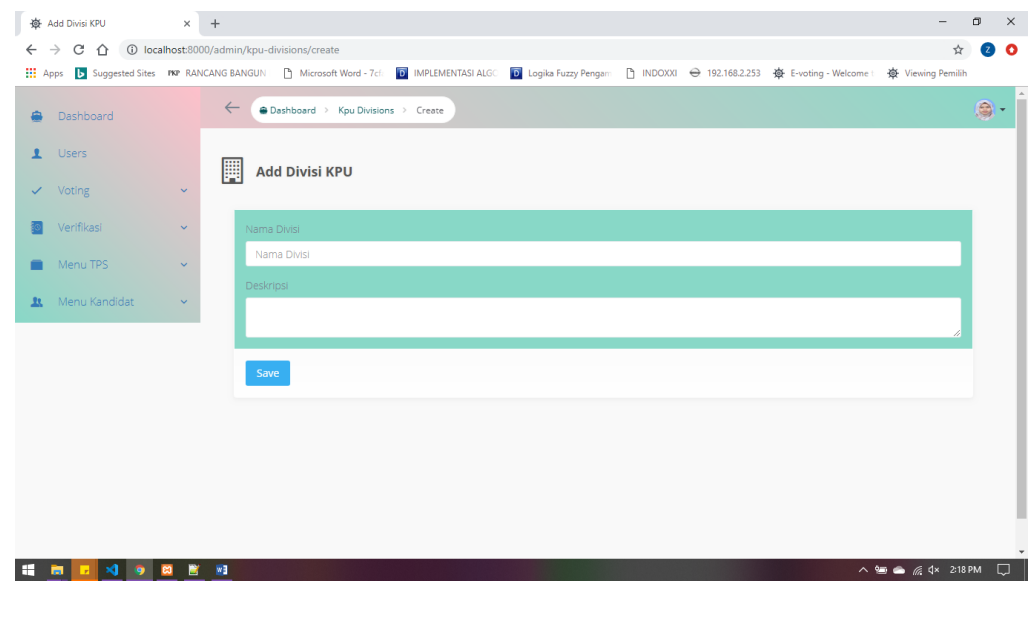

#### **A. Menambah Data Petugas TPS**

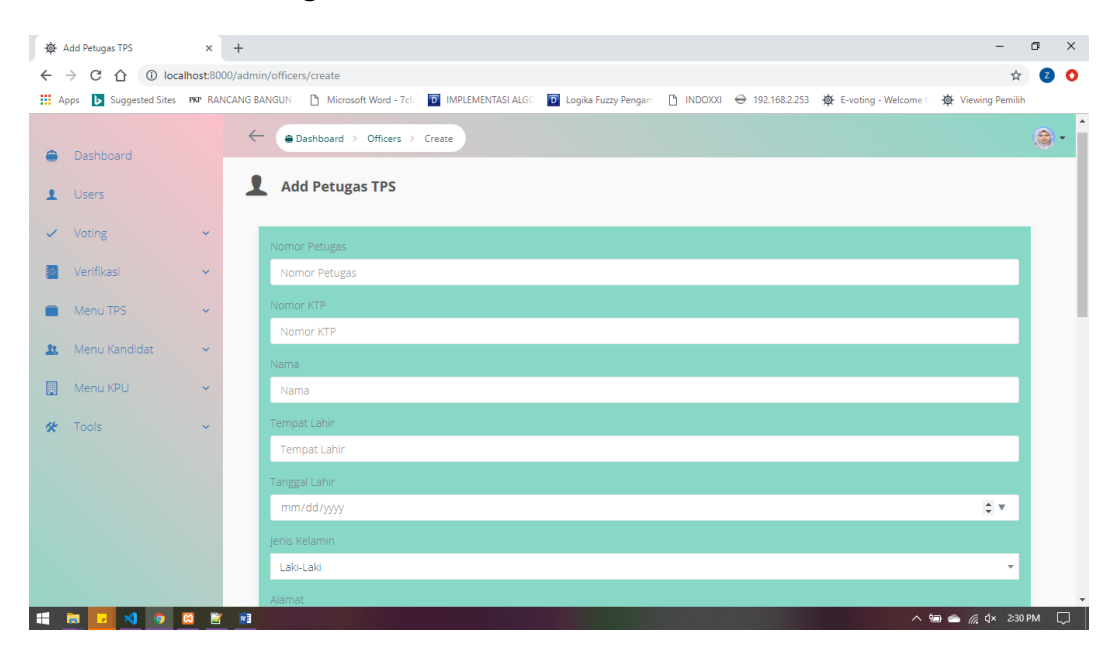

*Gambar 14 Menu Add Petugas TPS*

a. Menekan *button Add New* <sup>• Add New</sup> pada menu Petugas TPS. Akan menampilkan *form* input Petugas TPS.

b. Input data : Nomor Petugas, Nomor KTP , Nama, Tempat Lahir, Tanggal Lahir , Jenis kelamin, Alamat, RT, RW, Kel/Desa Kecamatan, Agama , Status, No Hp dan Foto yang telah ditentukan.

c. Lalu tekan button *save*.

#### **B. Mengubah Data Petugas TPS**

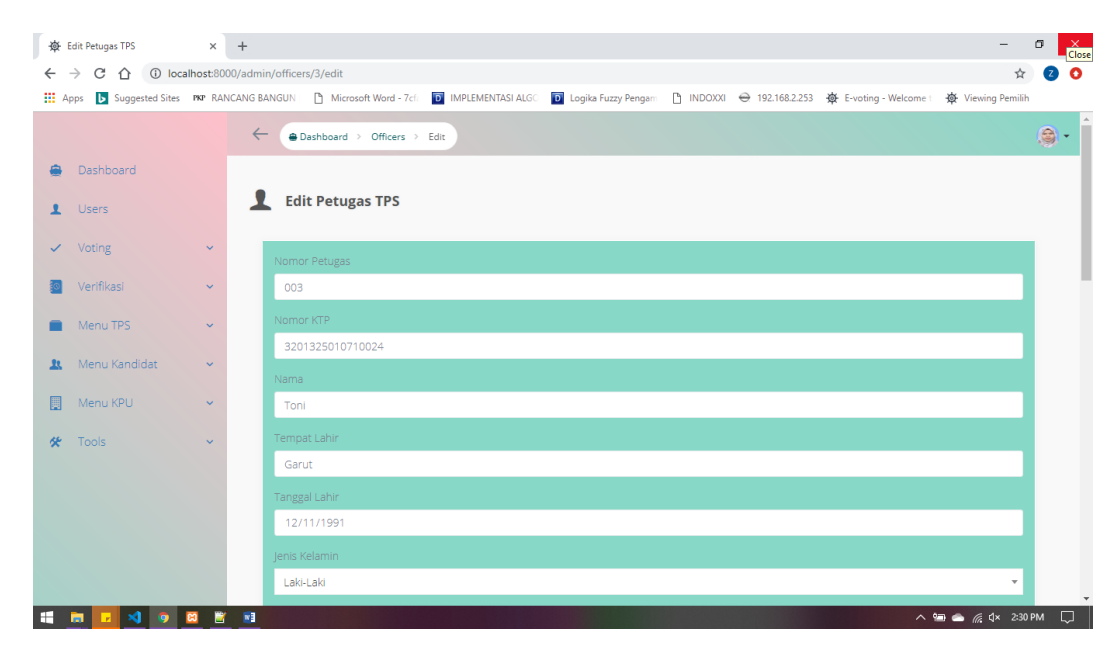

*Gambar 15 Menu Edit Petugas TPS*

c. Jika ingin menghapus lebih dari satu data secara bersamaan dengan menekan di *check box* data yang ingin di pilih lalu menekan *button Bulk Delete* maka data yang terpilih terhapus.

# 5. MENU KELOLA SAKSI (KPU)

Pada *dashboard* terdapat menu pada sebelah kiri, pilih menu Menu TPS lalu pilih submenu Saksi.

Maka akan muncul tampilan seperti ini.

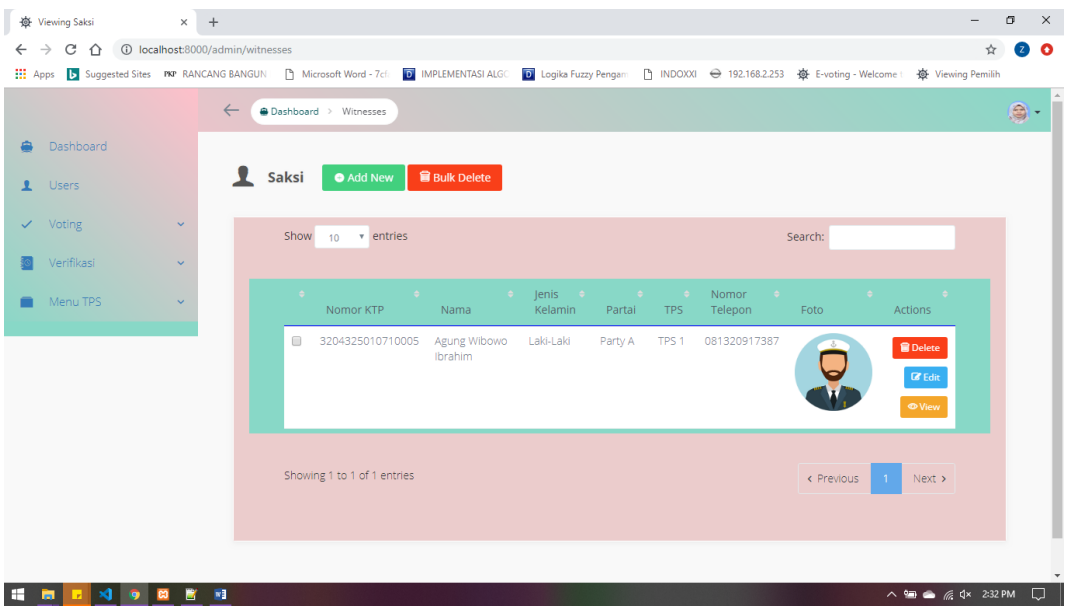

*Gambar 18 Menu Kelola Saksi*

Uraian Cara Penggunaan :

## **A. Menambah Data Saksi**

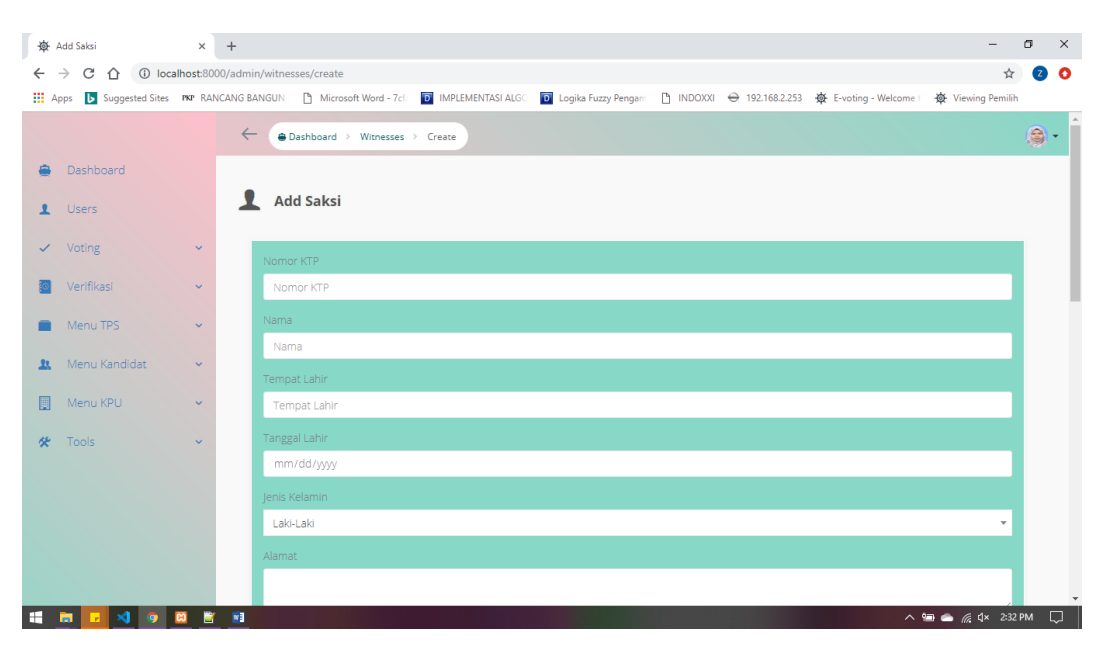

Pada *dashboard* terdapat menu pada sebelah kiri, pilih menu Menu Kandidat lalu pilih submenu Partai.

Maka akan muncul tampilan seperti ini.

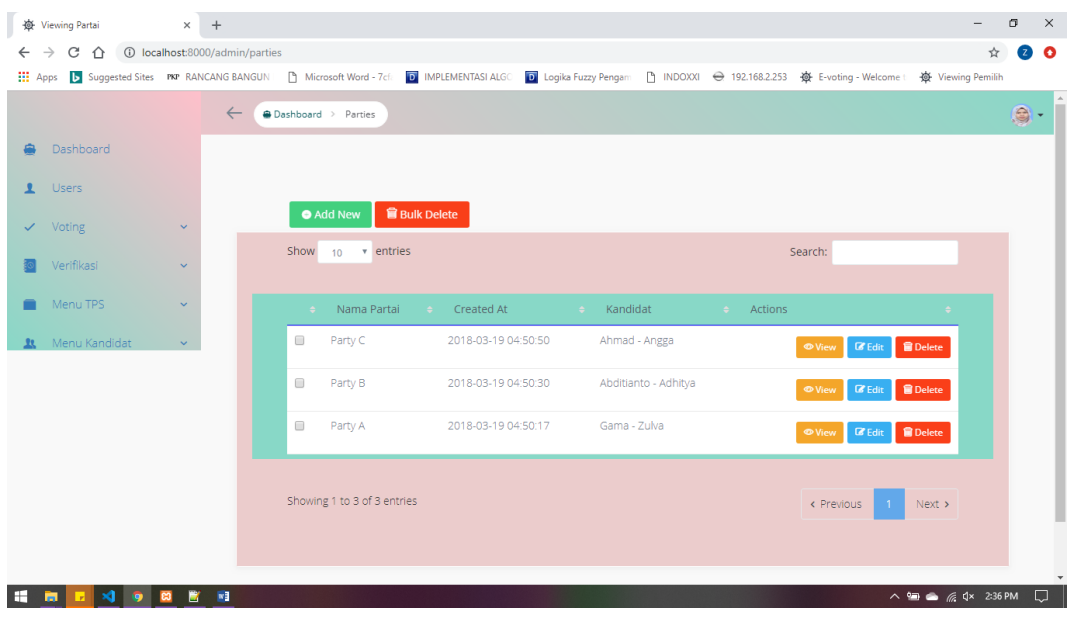

*Gambar 23 Menu Kelola Partai*

Uraian Cara Penggunaan :

## **B. Menambah Data Partai**

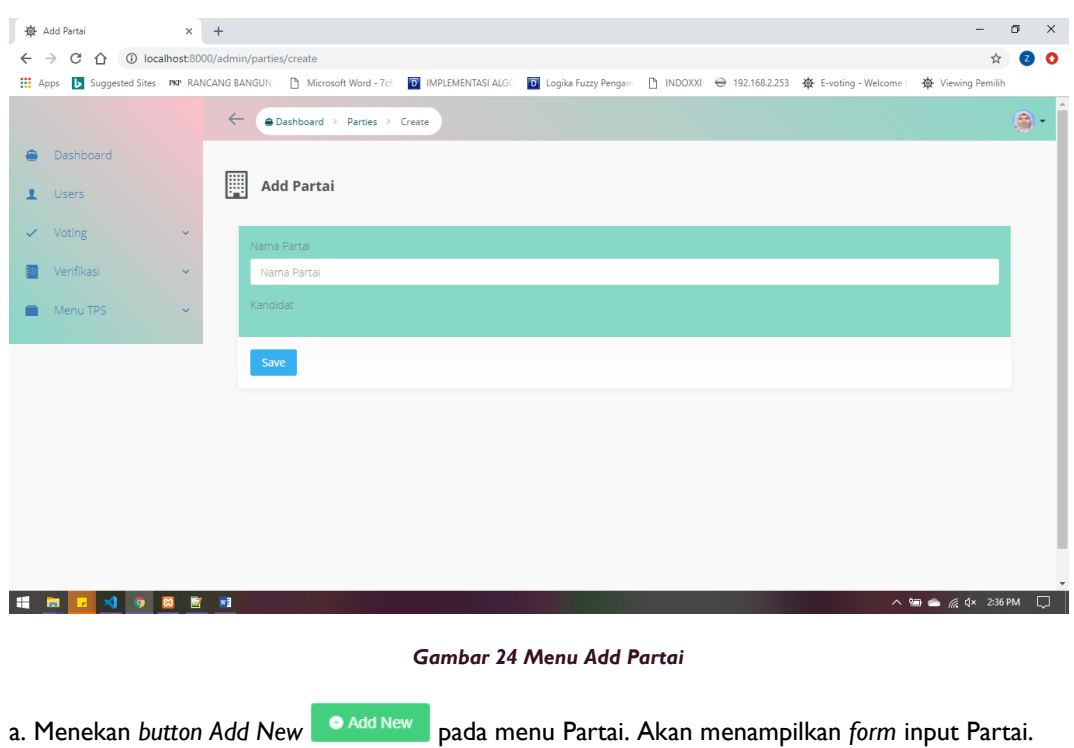

b. Input data : Nama Partai dan Nama Kandidat yang telah ditentukan.

Uraian Cara Penggunaan :

## **C. Menambah Data Kandidat**

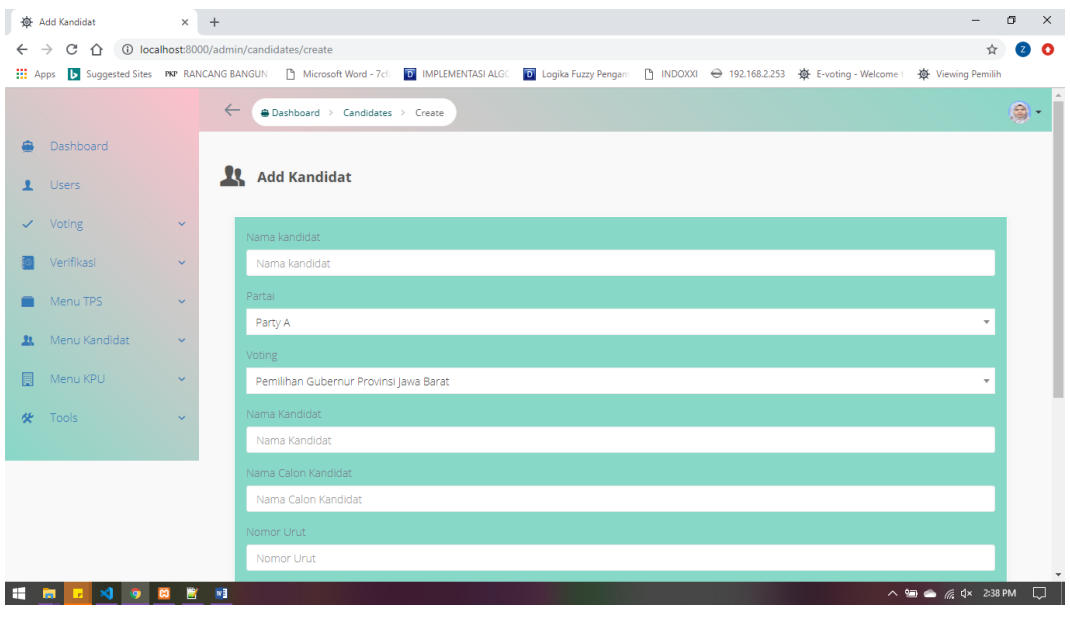

*Gambar 29 Menu Add Kandidat*

a. Menekan *button Add New* <sup>• Add New</sup> pada menu Kandidat. Akan menampilkan *form* input Kandidat.

b. Input data : Nama Kandidat, Partai, Voting, Nama Kandidat dan Wakil Kandidat , Nomor Urut, foto dan Misi yang telah ditentukan.

c. Lalu tekan button *save*.

#### **B. Mengubah Data Kandidat**

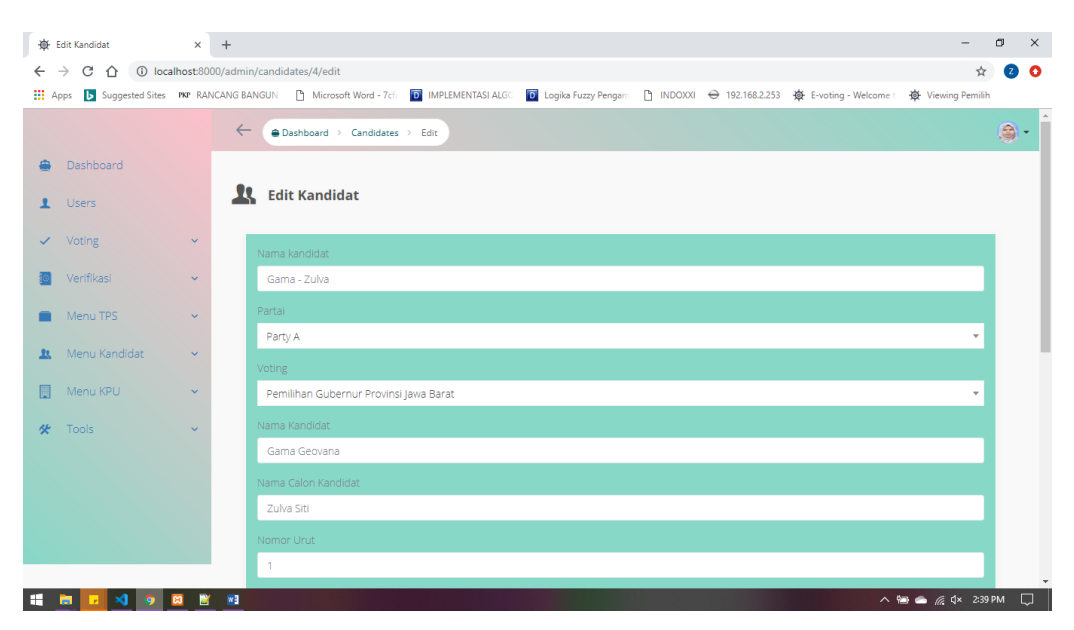

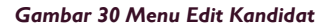

c. Jika ingin menghapus lebih dari satu data secara bersamaan dengan menekan di *check box* data yang ingin di pilih lalu menekan *button Bulk Delete* maka data yang terpilih terhapus.

# 8. MENU KELOLA VISI (KPU)

Pada *dashboard* terdapat menu pada sebelah kiri, pilih menu Menu Kandidat lalu pilih submenu Visi.

Maka akan muncul tampilan seperti ini.

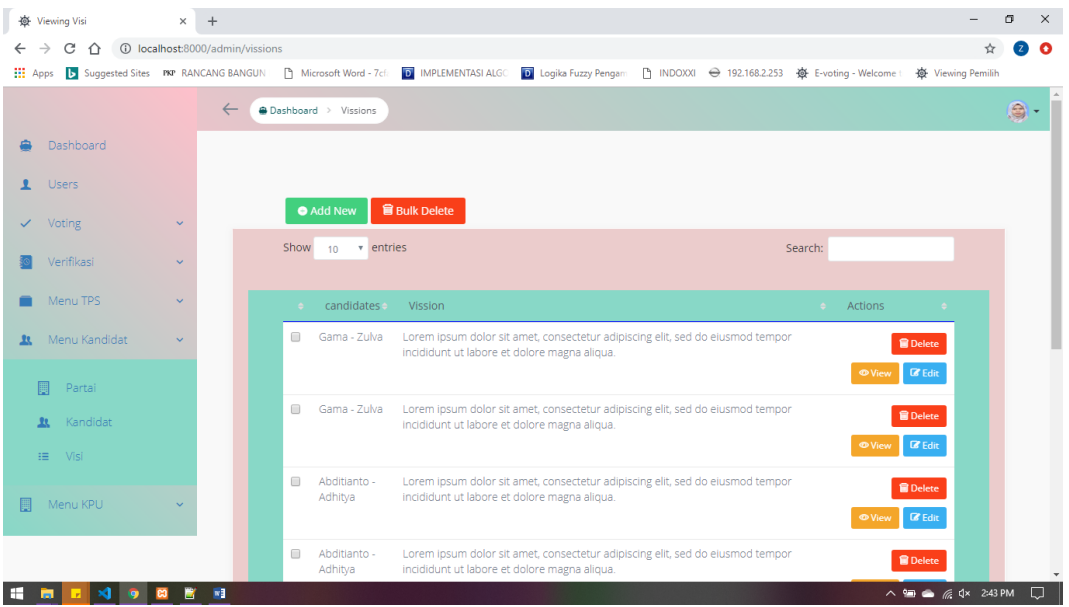

*Gambar 33 Menu Kelola Visi*

Uraian Cara Penggunaan :

## **D. Menambah Data Visi**

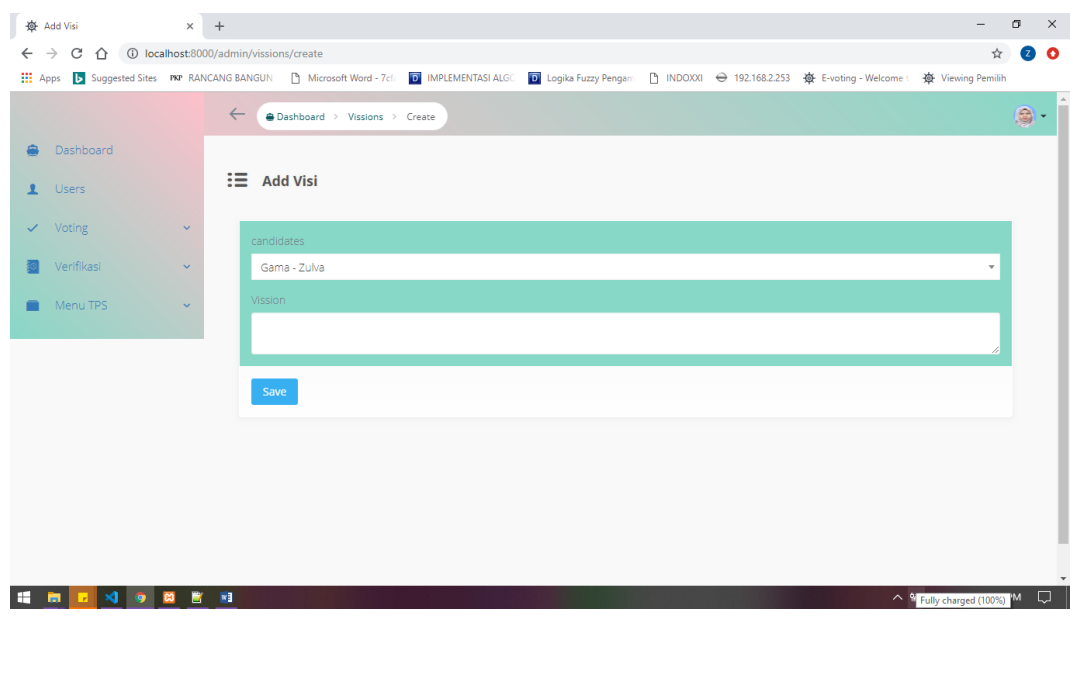

## 9. MENU KELOLA TPS (KPU)

Pada *dashboard* terdapat menu pada sebelah kiri, pilih menu Menu TPS lalu pilih submenu TPS.

Maka akan muncul tampilan seperti ini.

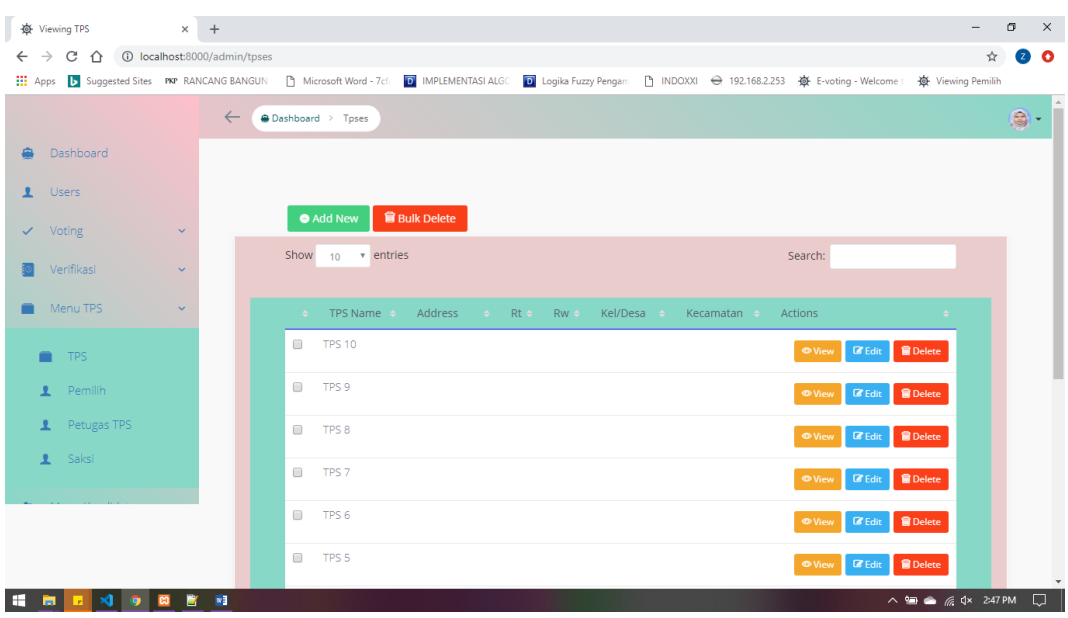

*Gambar 38 Menu Kelola TPS*

Uraian Cara Penggunaan :

#### **A. Menambah Data TPS**

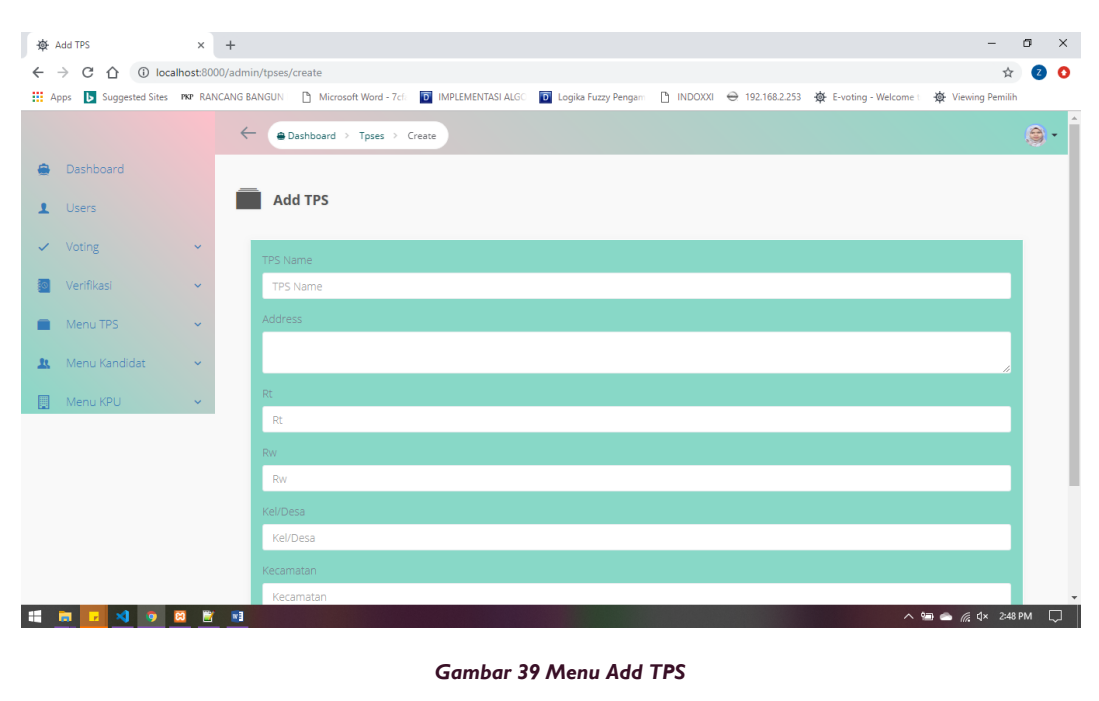

a. Menekan *button Add New* **PAdd New** pada menu TPS. Akan menampilkan *form* input TPS.

# 11. MENU KELOLA JADWAL VOTING (KPU)

Pada *dashboard* terdapat menu pada sebelah kiri, pilih menu Menu Voting lalu pilih submenu Jadwal Voting.

### Maka akan muncul tampilan seperti ini.

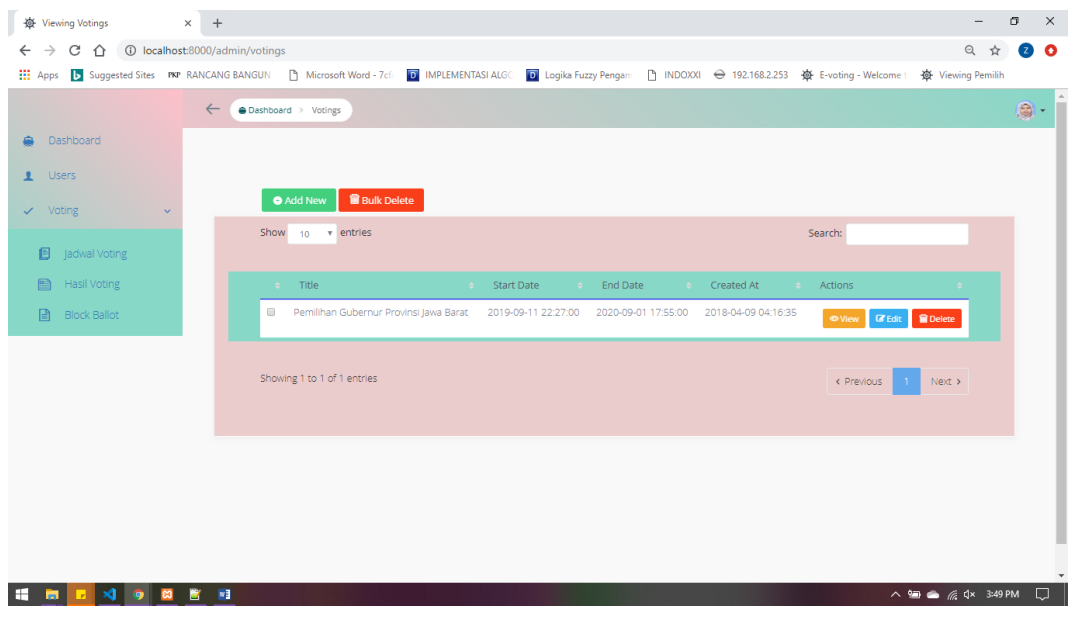

#### *Gambar 48 Menu Kelola Jadwal Voting*

Uraian Cara Penggunaan :

## **B. Menambah Data Jadwal Voting**

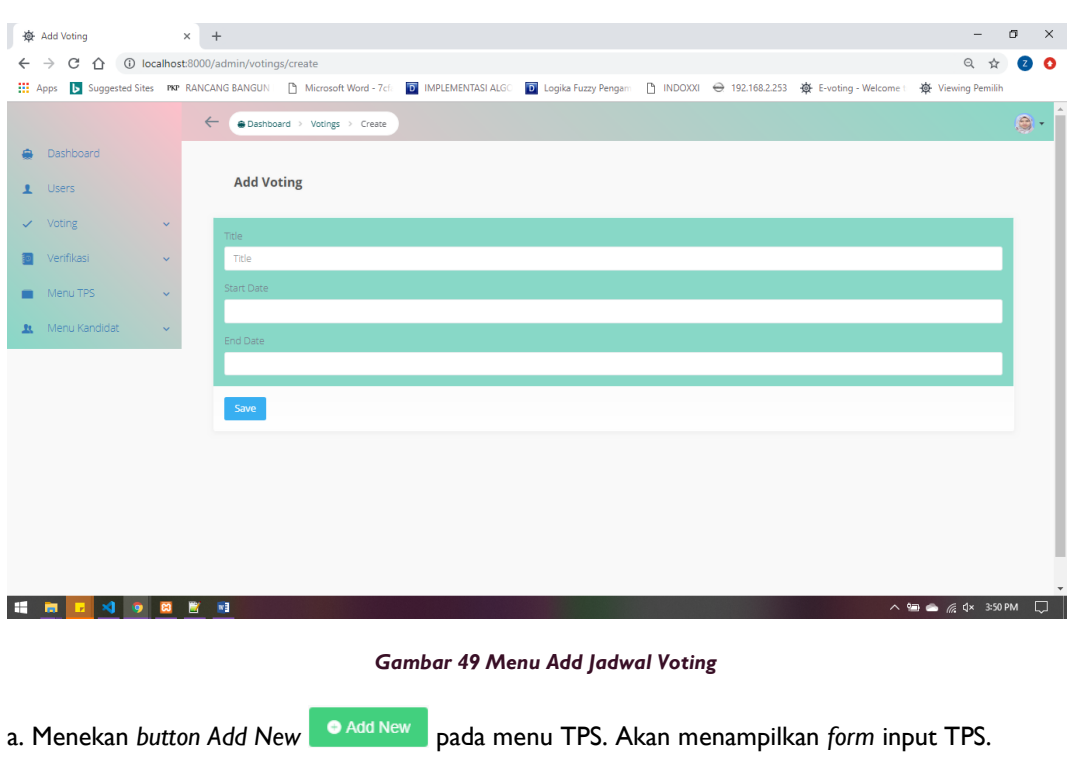